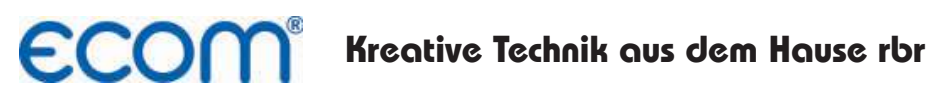

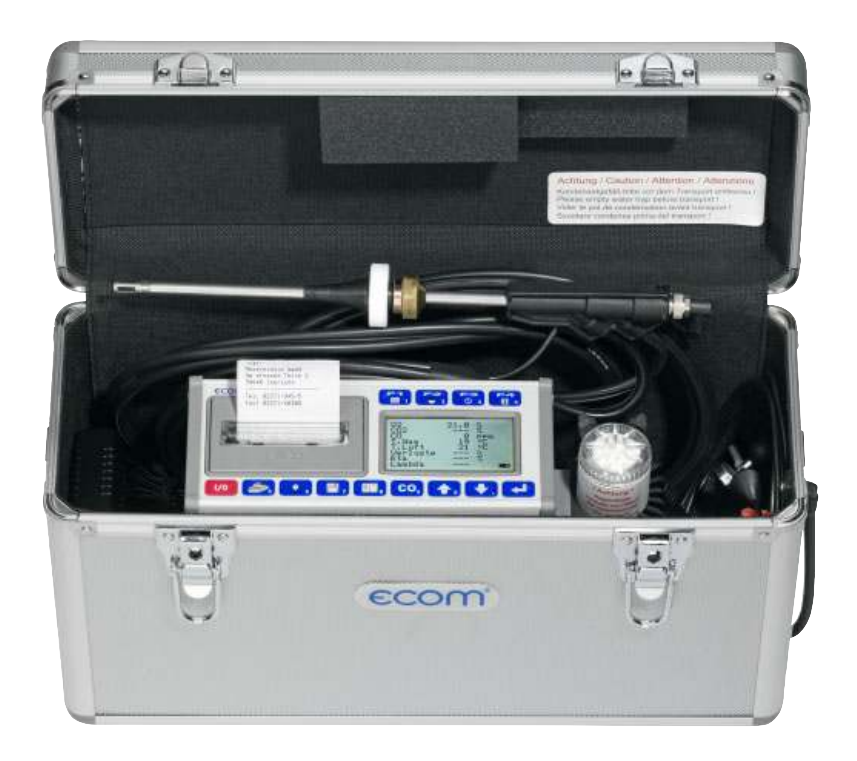

# **Bedienungsanleitung ECOM® · EN ·**

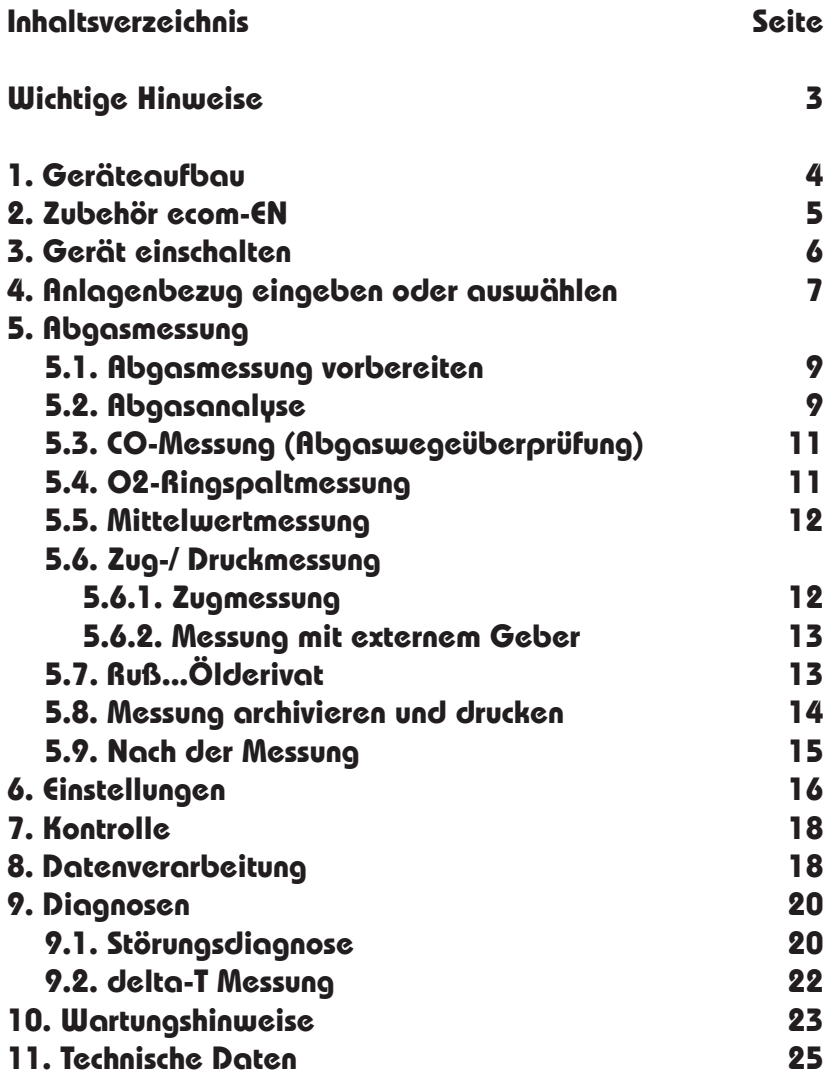

## **Wichtige Hinweise**

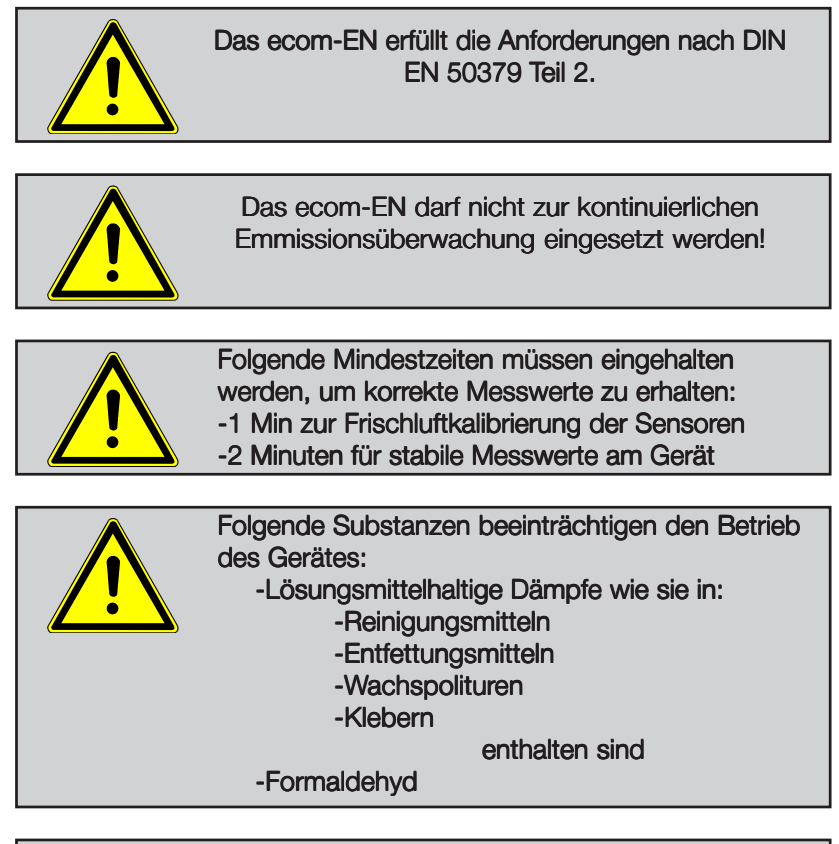

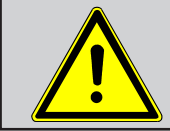

Einstellungen an Feuerungsanlagen sollten nur von Fachleuten, die mit dem Betrieb und der Einstellung von Feuerungsanlagen vertraut sind, vorgenommen werden!

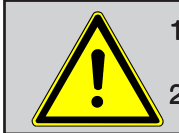

1. Laden Sie den internen Akku regelmäßig (nicht benutztes Gerät min. 1 x im Monat laden)! 2. Lagern Sie das Gerät nie mit entladenem Akku!

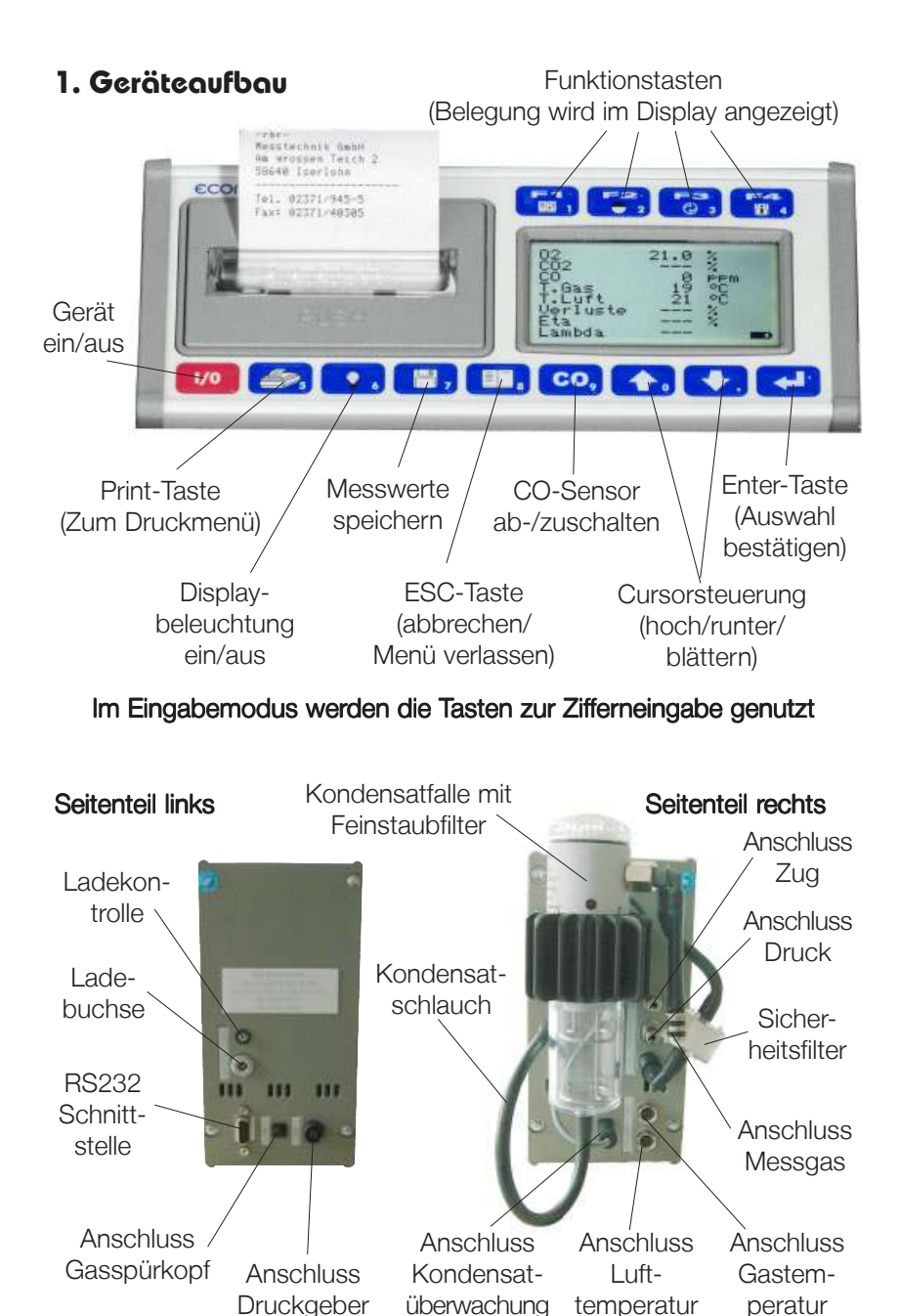

peratur

temperatur

Seite 4 and 2007 and 2008 and 2008 and 2008 and 2008 and 2008 and 2008 and 2008 and 2008 and 2008 and 2008 and

## **2. Zubehör ecom-EN**

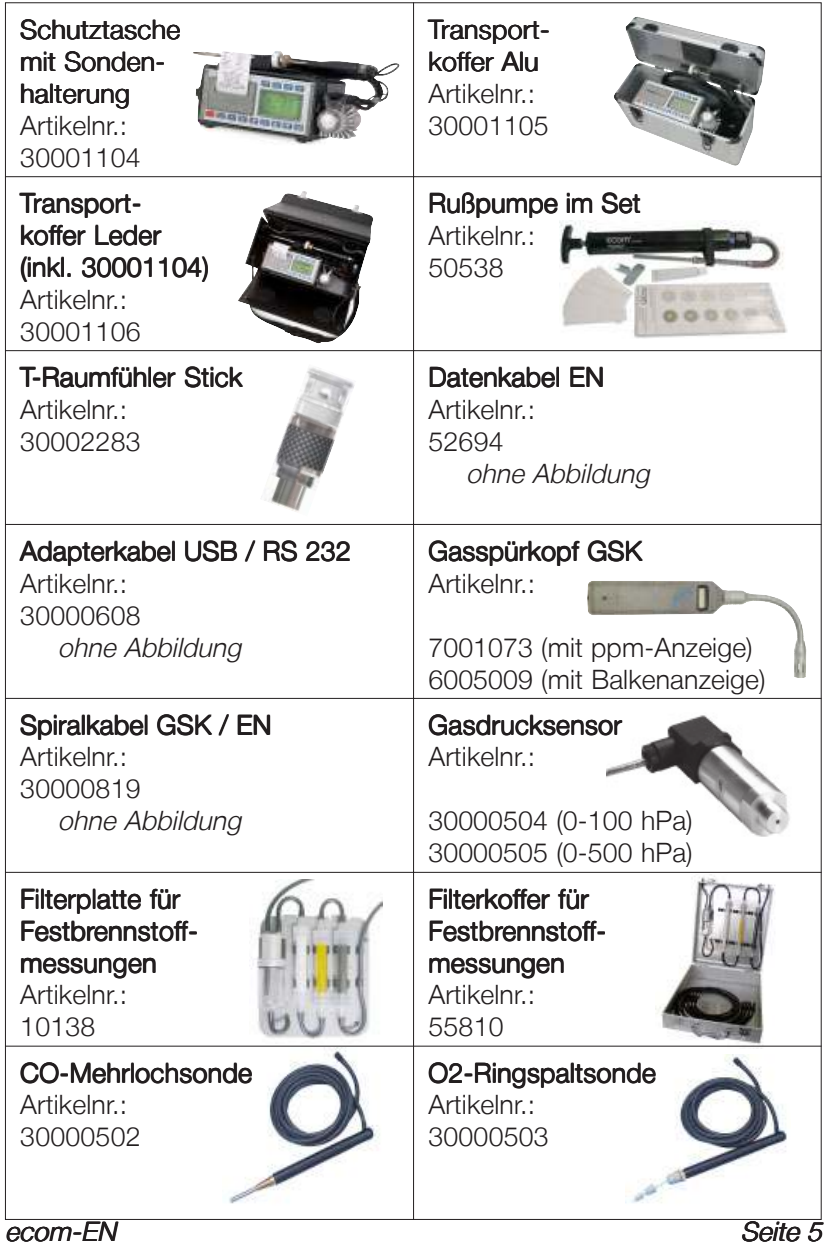

## **3. Gerät einschalten**

Nachdem das Gerät eingeschaltet wurde (Taste <I/0>), erscheint auf dem Display das Hauptmenü. Es werden 7 Verzweigungen (nicht sichtbare Verzweigungen können durch scrollen mit den Pfeiltasten angezeigt werden) mit folgenden Funktionen angezeigt:

**Abgasmessung Zug/Druck Ruß...Ölderivat Datenverarbeit. Einstellungen Kontrolle Diagnosen**

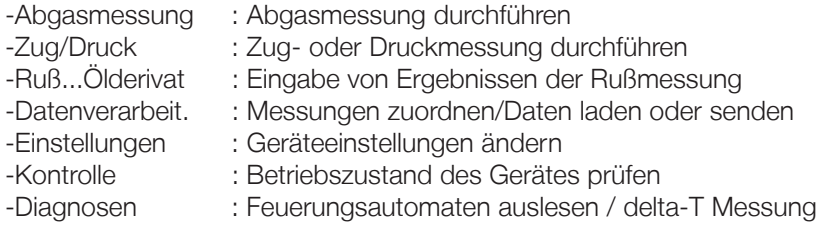

Sollen Messungen durchgeführt werden, wählen Sie mit den Pfeiltasten das Untermenü "Abgasmessung" und bestätigen mit der Taste <Enter>. Das Gerät beginnt mit der 1-minütigen Kalibrierphase und die Auswahltabelle der Brennstoffarten erscheint im Display. Folgende Brennstoffarten sind wählbar:

Brennstoffe nach 1.BImSchV

Heizöl (B) Erdgas (B) Stadtgas (B) Kokereigas (B) Flüssiggas (B)

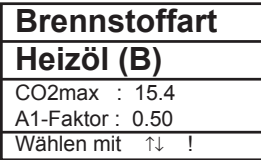

Wählen Sie mit den Pfeiltasten den in Frage kommenden Brennstoff aus und bestätigen mit der Taste <**Enter>**.

Es erfolgt die Abfrage, ob Sie die Datenbank nutzen wollen. Sollen die Meßwerte einer Anlage zugeordnet werden, betätigen Sie die Taste  $\langle$ F1> ( $\langle$ F4> = nein: Messung wird ohne Zuordnung vogenommen).

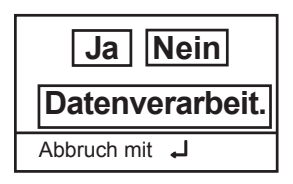

Seite 6 ecom-EN

## **4. Anlagenbezug eingeben oder auswählen**

Um eine bereits im Gerät gespeicherte Anlage aufzurufen oder neu anzulegen, stehen folgende Möglichkeiten zur Verfügung:

**Auswahl über: Suchbegriff Speicherplatz** Wählen mit

Speicherplatz: Soll eine Anlage im Gerät neu aufgenommen werden, kann die Zuweisung einer Ziffer Erfolgen.

Wählen Sie .Speicherplatz" und bestätigen Sie mit <Enter>. Geben Sie eine beliebige Speicherplatznummer (0 -4000) ein:

> Beispieleingabe: "0" für Speicherplatz 0

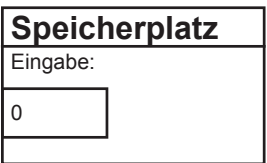

Nach erfolgter Eingabe <**Enter>** drücken, um den Speicherplatz aufzurufen. Mit der Taste <F3> wird der nächst freie (von Speicherplatz 0 aus gerechnet) Speicherplatz herausgesucht. Nach Betätigen der Taste <F4> kann die Eingabe einer Anlagenkennung erfolgen.

Tipp: Da nur eine Eingabe von Ziffern (max. 16 Zeichen) möglich ist, empfiehlt sich eine Eingabe mit Datumsbezug, um den Datensatz später durch die Suchfunktion wiederzufinden (Suche nach Datum):

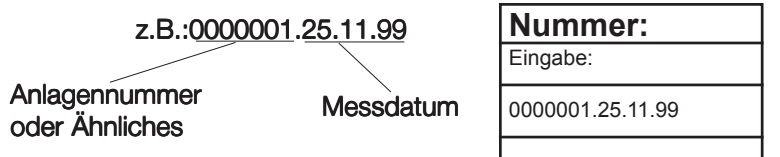

Ist die Eingabe beendet, wird der Speicherplatz mit der <**Enter>**-Taste aktiviert und man kann zur Abgasmessung übergehen (mit 2x <ESC> zum Hauptmenü, dann "Abgasmessung" wählen und mit <Enter> bestätigen).

Suchbegriff: Ist die Anlagenkennung bekannt, kann mit Hilfe einer Suchemaschine eine bereits gespeicherte Anlage wiedergefunden werden.

Wählen Sie "Suchbegriff" und bestätigen Sie mit <**Enter>**. Geben Sie 4 zusammenhängende Ziffern der Anlagenkennung ein:

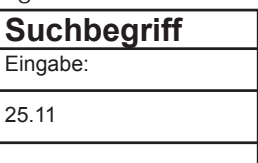

Beispieleingabe: "25.11" für Anlagenkennung 0000001.25.11.99

Nach erfolgter Eingabe <**Enter>** drücken, um die Suche zu starten. Alle Übereinstimmungen mit der Ziffernfolge werden herausgesucht. Die Auswahl kann mit Hilfe der Pfeiltasten durchgeblättert werden (mit <F1> zum Anfang, mit <F2> zum Ende der Auswahl).

Ist der gewünschte Datensatz gefunden, wird er mit der <**Enter>**-Taste aktiviert und man kann sich die vorangegangene Messung zu dieser Anlage ansehen ("Ansehen" wählen und mit <**Enter>** bestätigen).

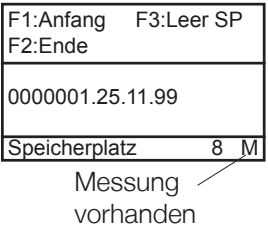

Auf 5 Bildschirmseiten, die mit den Cursor-Tasten nacheinander aufgerufen werden können, sind alle gespeicherten Mess- und Berechnungsgrößen abrufbar.

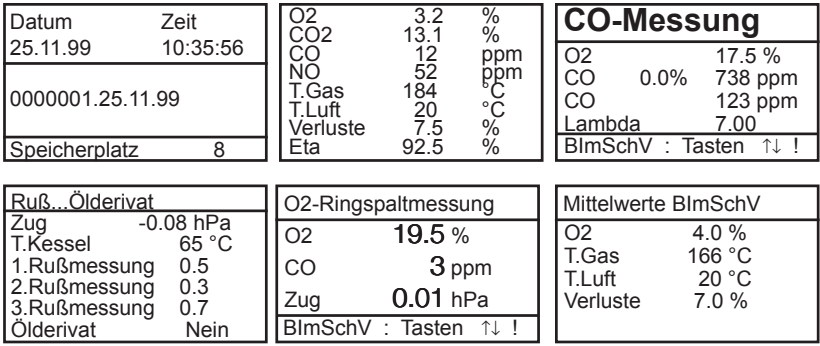

Mit 2x <**ESC**> und "Abgasmessung" <**Enter**> kann nun die Aufnahme der aktuellen Messwerte beginnen.

## **5. Abgasmessung**

## **5.1. Abgasmessung vorbereiten**

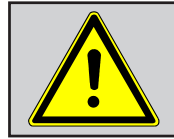

Setzen Sie bei Verbrennungsanlagen für feste Brennstoffe immer eine von uns empfohlene Filtereinrichtung ein!

Bereiten Sie das Gerät zum Messeinsatz vor, indem Sie alle Anschlussverbindungen herstellen (T-Raum-Fühler und T-Gas, GAS und ZUG vom Dreikammerschlauch). Stellen Sie sicher, dass:

-das Kondensatgefäß keine Feuchtigkeit enthält -der Feinststaubfilter und der Sicherheitsfilter eine Verschmutzung entsprechend einem Grauwert kleiner Rußbild 3 aufweisen

## **5.2. Abgasanalyse**

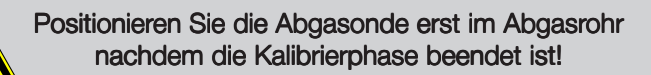

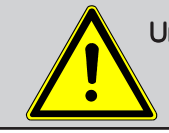

Um korrekte Messwerte zu erhalten, ist es wichtig, das Gerät nach jeder Messung (spätestens nach einer Stunde) neu zu kalibrieren!

Nach Ablauf der 1-minütigen Kalibrierphase geht das Messgerät in den Messbetrieb über. Die Abgasmesswerte sind auf 6 Displayseiten darstellbar (3 x Abgasmessung; 1 x Abgaswege; 1 x O2-Ringspaltmessung; 1 x BImSchV-Mittelwertmessung; wechseln der Displayseite durch Cursor-Taste):

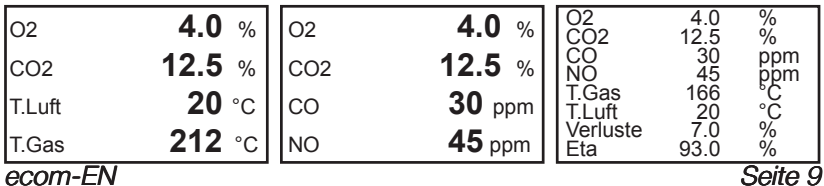

Mit der Taste <F3> kann das Gerät für Messunterbrechungen Standby geschaltet werden (Pumpe aus). Nochmaliges Betätigen der Taste <F3> beendet das Standby. Die Position der Mess- und Berechnungsgrößen (Abgasmessung) auf den Displayseiten ist frei wählbar. Zur Änderung der Reihenfolge bzw. Zusammenstellung gehen Sie bitte folgendermaßen vor: -mit <F1> erste Zeile im Display aktivieren <F1>

-mit Cursor-Tasten Mess-oder Berechnungsgröße wählen

-mit <F1> nächste Zeile im Display aktivieren usw. bis zur letzten Zeile

Die Werte für CO<sub>2</sub>, Eta, Verluste, Lambda und den Taupunkt sind berechnete Größen. Diese können nur berechnet werden, wenn realistische Messwerte für die Basisgrößen, wie  $\mathsf{O}_2$  und die Temperaturen vorhanden sind. Es muß gewährleistet sein, dass:

> $O<sub>2</sub> < 20,5 %$  und T-Gas - T.Luft  $>$  + 5 °C

sind. Der Taupunkt kann nur dann exakt berechnet werden, wenn im Menü "Einstellungen" für den Luftdruck der aktuelle barometrische Luftdruck eingegeben wurde. Wenn die Abgastemperatur den Taupunkt (zwischen 25 und 65 °C) unterschreitet, wird ETA mit Kondensationsgewinn berechnet (diese Berechnung lässt sich unter <**Einstellungen>/<Inter**ne>/<Eta(K)> aus- und einschalten). In der Messwertanzeige erscheint in diesem Fall ein (K) hinter ETA. Korrekte Meßwerte im Display erhalten Sie erst nach einer Verzögerung für die Zeit des Gastransportes und des Aufbaus einer stabilen elektrochemischen Reaktion an den Sensoren. Die Zeit liegt etwa zwischen 1 bis 1,5 Minuten. Warten Sie für Speicherungen, Protokollierungen und Beurteilungen ab, bis sich die Werte nicht mehr ändern. Treten immer noch Schwankungen bei den Gaswerten um mehr als 2 ppm auf, so kann die Ursache ein instabiles Zugverhalten im Abgaskanal sein.

Sind die Messwerte stabil und die Ergebnisse protokollierbar, so betätigen Sie die Taste <speichern> (Diskettensymbol), um die Werte in den Zwischenspeicher zu übertragen (Bitte beachten: Die Werte der Abgasmessung werden durch die BImSchV-Mittelwertmessung überschrieben).

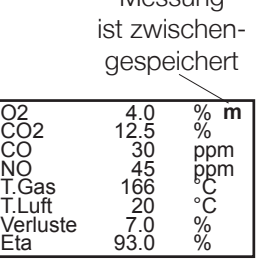

Moscupa

Seite 10 ecom-EN

Sie werden dort für einen späteren Protokollausdruck und ggf. für eine endgültige Datensatzspeicherung abgelegt (die Werte des Zwischenspeichers können mit <F4> abgefragt werden).

## **5.3. CO-Messung (Abgaswegeüberprüfung)**

Für die sicherheitstechnische Überprüfung von Gasfeuerstätten kommt die oft auch als CO-Messung bezeichnete Abgaswegeüberprüfung zur Anwendung. Hinter der Strömungssicherung wird der CO-Gehalt im Abgaskanal gemessen und auf einen unverdünnten Wert (Rest-Sauerstoffgehalt im Abgas = 0 %) umgerechnet. Da das Abgasverhalten hinter der Strömungssicherung durch das Einströmen von Sekundärluft nicht mehr homogen ist und die Kernstrommessung mit Fehlern behaftet sein kann, erfolgt hierbei eine Analyse des Abgases über den gesamten Abgasrohr-Querschnitt. Als Probennahmesonde wird eine Mehrlochsonde verwendet (optionales Zubehör).

Der in der Zeile CO 0.0% angezeigte, berechnete Wert entspricht dem gemessenen CO-Gehalt unter der angenommenen Voraussetzung, daß der Sauerstoffgehalt im gleichen Abgasvolumen 0 % betragen würde. Es ist also der unverdünnte CO-Gehalt im Abgas. Ist die Werteanzeige stabil, betätigen Sie die Taste <speichern> und das Ergebnis wird im Zwischenspeicher abgelegt.

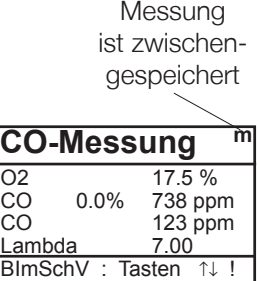

## **5.4. O2-Ringspaltmessung**

Diese Messung wird bei raumluftunabhängigen Geräten wie zum Beispiel Brennwertfeuerstätten durchgeführt. Es wird ermittelt, ob Abgase in die Verbrennungluft gelangen (O2-Gehalt wird kleiner) und somit die Verbrennungsqualität beeinträchtigen.

Für die Ringspaltmessung sollte eine Ringspalt-Mehrlochsonde (optionales Zubehör) verwendet werden. Ist die Werteanzeige stabil, betätigen Sie die Taste <speichern> und das Ergebnis wird im Zwischenspeicher abgelegt.

Messung ist zwischengespeichert

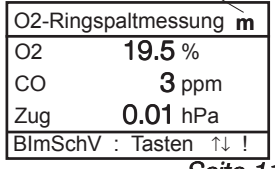

ecom-EN Seite 11

## **5.5. Mittelwertmessung**

Feuerstätten mit stark schwankenden Abgaswerten, wie z.B. atmosphärische Gasfeuerstätten, lassen sich durch eine Messung nur unzureichend beurteilen. Um auch in diesen Fällen eine gute Genauigkeit zu erreichen, wird eine Mittelwertmessung über 30 Sekunden durchgeführt. Nachdem der Kernstrom (Punkt mit der höchsten Abgastemperatur) gefunden wurde, kann durch Betätigen der <Enter>-Taste mit der Messung der Mittelwerte begonnen werden. Nach 30 Sekunden wird die Messung automatisch beendet und das Ergebnis im Zwischenspeicher abgelegt (Bitte beachten: Die Werte der Abgasmessung werden durch die BImSchV-Mittelwertmessung überschrieben).

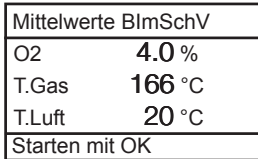

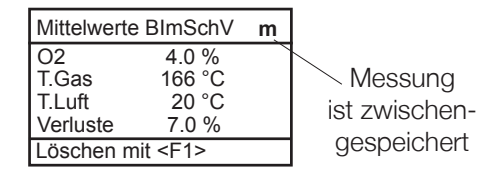

## **5.6. Zug-/ Druckmessung**

Das ecom-EN bietet neben der Zug- bzw. Differenzdruckmessung über den internen Drucksensor, die Möglichkeit mit einem externen Druckgeber (0 - 100 mbar oder 0 - 500 mbar; als Option erhältlich) Drücke im Umfeld von Feuerstätten (z.B. Gasdüsendruck) zu ermitteln.

## **5.6.1. Zugmessung**

Bereits in der Abgasanalyse können Sie eine Trendanzeige für die Zugverhältnisse im Abgaskanal angezeigt bekommen. Der Wert für den Kaminzug wird mit der Taste <speichern> nicht mit abgespeichert, da der Differenzdrucksensor aufgrund seiner Empfindlichkeit leicht zur Drift neigt. Es ist für eine exakte Messung daher ratsam, diesen Sensor unmittelbar vor der Protokollierung des Messwertes neu zu kalibrieren. Sie leiten die Zugmessung durch Auswahl des Untermenüs "Zug/Druck" ein. Wählen Sie den internen Druckgeber aus (Cursor-Tasten und <Enter>).

Im Display erscheint der aktuelle Wert sowie der Hinweis, den Nullpunkt des Sensors neu zu setzen. Trennen Sie dazu kurz den Zugschlauch am Gerät und drücken Sie die Taste <Enter>. Der <Enter> Sensor ist damit neu kalibriert. Stecken Sie nun den Zugschlauch wieder auf. Im Display erhalten Sie den exakten Messwert, den Sie nun mit der Taste <speichern> ebenfalls abspeichern und zu den bereits vorhandenen Ergebnissen in den Zwischenspeicher hinzufügen. Der gespeicherte Wert wird im Display angezeigt. Mit der Taste <ESC>verlassen Sie die Differenzdruckmessung.

**5.6.2. Messung mit externem Geber**

Schließen Sie den externen Druckgeber an die dafür vorgesehene Buchse (Aux.-Anschluss) an. Leiten Sie die Druckmessung mit dem externen

Geber durch Auswahl des Untermeüs "Zua/Druck" ein. Wählen Sie den betreffenden externen Druckgeber aus (Cursor-Tasten und <**Enter>**) und setzen Sie ggf. den Nullpunkt neu (<F1>).

Der Geber kann nun an die Messstelle angeschlossen werden. Nachdem der Messwert sich stabilisiert hat, kann der Wert für das Druckprotokoll zwischengespeichert werden.

# **5.7. Ruß...Ölderivat**

Im Untermenü "Ruß...Ölderivat" können die Messergebnisse für Kesseltemperatur, Rußzahl und Ölderivat eingegeben werden. Wählen Sie die betreffende Zeile im Display an und aktivieren Sie die Eingabe mit <**Enter>**. Der Eintrag für Kesseltemperatur und Rußzahlen 1-3 kann mit Hilfe der Gerätetastatur nacheinander erfolgen. Nach betätigen der Taste <Enter> wird die Eingabe in den Datensatz der Messung übernommen.

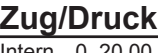

Intern 0..20.00 hPa  $Extern 0.100.0 hPa$ Extern 0..500.0 hPa

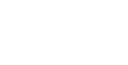

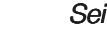

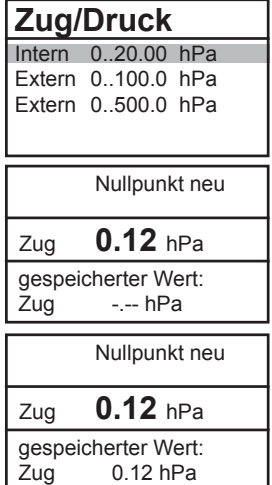

Das Ergebnis der Ölderivat- Prüfung wird folgendermaßen dokumentiert:

-Cursor auf Zeile "Ölderivat" stellen -mit Taste <Enter> <Enter> Ergebnis einstellen  $("Nein". "Ja" oder "---")$ 

**Ruß...Ölderivat** T.Kessel 1.Rußmessung --- 2.Rußmessung --- 3.Rußmessung -Ölderivat

Sind alle nötigen Eingaben erfolgt kann über die Taste <**ESC>** das Menü wieder verlassen werden. Die Messung ist nun komplett.

## **5.8. Messung archivieren und drucken**

Wichtig: Nach erfolgter Abgasmessung müssen die gespeicherten Messwerte (Zwischenspeicher des Messgerätes) in den internen Speicher des Gerätes überführt werden, da sie sonst nach Abschalten des Gerätes verloren gehen würden!

Durch die Taste <Print> (Druckersymbol) wechselt man ins Druckmenü. Hier können die ermittelten Daten nochmals überprüft werden ("Ansehen", <Enter> und mit den Cursortasten blättern).

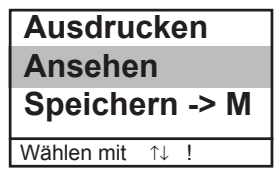

Sind alle Daten korrekt, werden sie durch "Speicherm -> M" und <Enter> in den internen Speicher übernommen. Nach erfolgreicher Speicherung erscheint ein "M" rechts oben im Display und es kann ein Ausdruck der Daten erfolgen ("Ausdrucken" und <Enter>).

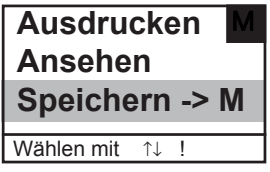

Mit <ESC> gelangt man zurück zum "Hauptmenü".

## **5.9. Nach der Messung**

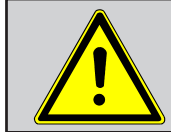

Stellen Sie sicher, dass niemals Kondensat in das Gerät gelangen kann (Sensoren werden sonst unbrauchbar)!

#### Kondensatgefäß entleeren:

Das Kondensatgefäß dient zur Aufnahme der Feuchtigkeit aus dem Abgas. Kontrollieren Sie regelmäßig wieviel Feuchtigkeit die Kondensatfalle enthält. Entleeren Sie das Kondensatgefäß rechtzeitig und verhindern Sie, dass Kondensat in das Gerät gelangen kann. Ziehen Sie zum Entleeren des Kondensatgefäßes den Kondensatschlauch vom Befestigungsnippel am Seitenteil bzw. Koffer ab und lassen Sie das Kondensat ablaufen. Achtung: Der Kondensatschlauch muss während der Messung auf den Befestigungsnippel aufgesteckt sein!

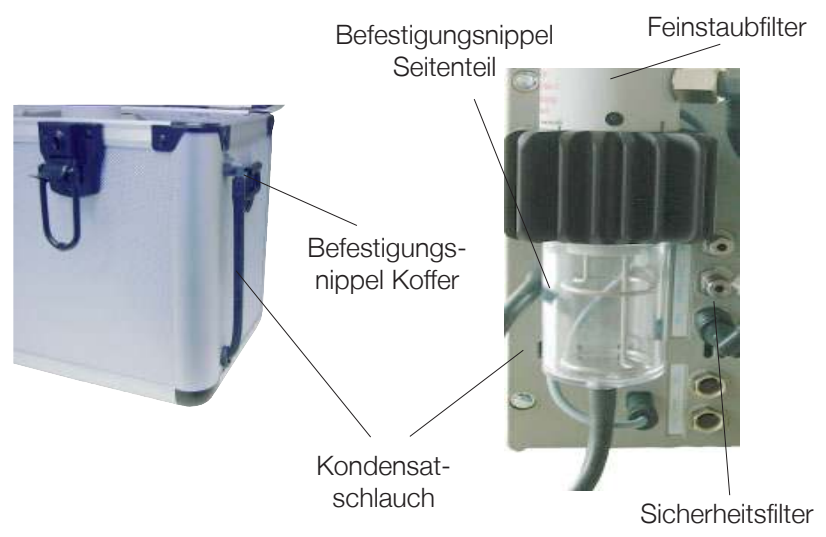

#### Feinstaubfilter / Sicherheitsfilter wechseln:

Schrauben Sie die Abdeckkappe ab. Entnehmen Sie den Feinstaubfilter und kontrollieren Sie den Zustand des Filters. Er sollte gewechselt werden, wenn die Verschmutzung des Filters im Bereich des Gasflusses grau gefärbt ist (Grauwert der Rußskala ca. 3). Der Sicherheitsfilter sollte ebenfalls getauscht werden, wenn die Verschmutzung dem Grauwert der Rußskala von 3 entspricht.

ecom-EN Seite 15

## **6. Einstellungen**

Zusätzlich zu den schon beschriebenen Funktionen des ecom-EN, können verschiedene Einstellungen im Messgerät vorgenommen werden. Wählen Sie aus dem Hauptmenü das Untermenü "Einstellungen" und bestätigen mit <**Enter>**. Sie erhalten eine Auswahl änderbarer Parameter, die je nach Anwendung eingestellt werden können. Der Cursor wird auf die gewünschte Zeile gestellt

und mit der Taste <**Enter>** die Einstellung aufgerufen oder geändert. Es bedeuten:

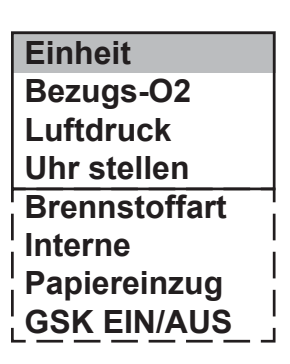

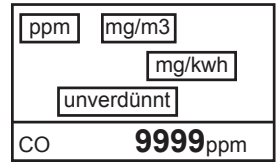

Einheit (Einstellung über <F1> - <F3>):

-Berechnung der Gaskonzentrationen in:

-ppm = Volumenkonzentration (parts per million) -mg/m<sup>3</sup>= Massenkonzentration pro Volumeneinheit -mg/kWh= Massenkonzentration pro Leistungseinheit

Unverdünnt (Einstellung über <F4>):

-Umrechnung der Gaskonzentration auf eingegebenen Bezugssauerstoffgehalt:

-Formel für die Umrechnung:

$$
E_{\text{bez}} = E_{\text{gem}} * \frac{21 - O_{\text{2bez}}}{21 - O_{\text{2gem}}}
$$

Bezugs-O2 (Eingabe nach Betätigen von <Enter>): -Eingabe des Bezugssauerstoffwertes  $O_{2<sub>bar</sub>}$ 

Luftdruck (Eingabe nach Betätigen von <Enter>):

-Eingabe des barometrischen Luftdrucks für die Berechnung des Taupunktes

Uhr stellen (Eingabe nach Betätigen von <Enter>): -Korrektur der internen Uhr durch Überschreiben

Brennstoffart (Auswahl nach Betätigen von <Enter>): -Änderung der eingestellten Brennstoffart (z.B. bei Messungen an Kombianlagen)

Papiereinzug (Ausführen mit <Enter>): -zeilenweiser Papiervorschub

Interne (Menü öffnen mit <Enter>): -weitere Geräteeinstellungen:

**Tastenpieps Druckerkontrast Baudrate Handshake Eta(K)**

Tastenpieps (Einstellung <F1> für Ja / <F4> für Nein): -Akustisches Signal bei Tastenbetätigung

Druckkontrast (0..9) (Eingabe nach Betätigen von <Enter>): -Kontrasteinstellung des Druckers

#### Baudrate (Einstellung über Cursortasten):

-Einstellung der Übertragungsgeschwindigkeit bei der Datenübertragung über RS 232 (1200 -19200 Baud)

Handshake (Eistellung <F1> für Ja / <F4> für Nein): -Einstellung der Datenübertragungsoption

Eta(K) (Einstellung <F1> für Ja / <F4> für Nein): -Berechnung des Wirkungsgrades mit oder ohne Kondensationsgewinn

## **7. Kontrolle**

Die elektrochemischen Sensoren für die Gasanalyse sind einem Verschleißprozeß ausgesetzt und altern. Sie verändern im Verlaufe ihrer Nutzung in Abhängigkeit von der Gaskonzentration, der Beaufschlagungsdauer mit Gas und dem Verschmutzungsgrad des Messgases ihre Ausgangswerte. Das Programm überwacht die Sensorik und korrigiert Abweichungen. Werden diese Abweichungen und damit der zu erwartende Messfehler jedoch zu groß, erfolgt ein Fehlerhinweis. In diesem Fall muß der entsprechende Sensor in einer unserer Servicestellen getauscht werden. Im Kontrollmenü erfolgt die Anzeige der aktuellen Statuswerte für die Sensoren. Weiterhin werden auf 2 Displayseiten (Wechsel der Displayseite durch Cursor-Taste) angezeigt:

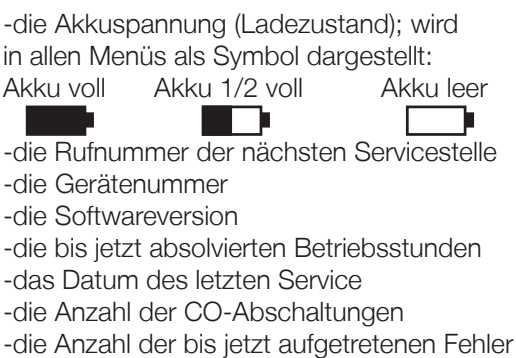

## **8. Datenverarbeitung**

Im Menü .Datenverarbeitung" sind folgende Funktionen wählbar:

#### Auswählen:

Hier können Anlagen zur Zuordnung von Messwerten gesucht oder angelegt werden (vergl. Kapitel 4.)

#### Ansehen:

gespeicherte Messwerte zu der gewählten Anlage können eingesehen werden (vergl. Kapitel 4.).

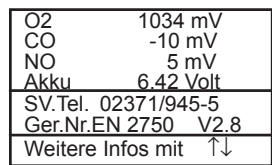

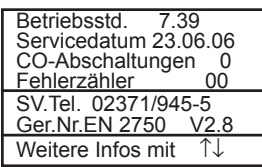

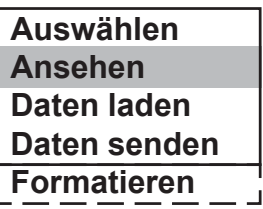

#### Daten laden:

Möglichkeit des Datenimports aus z.B. Kehrbezirksverwaltungsprogrammen (beachten Sie bitte die Übertragungsoptionen Ihrer Software und stellen Sie diese ggf. am Messgerät ein / vergl. Kapitel 6.). Gehen Sie bitte folgendermaßen vor:

1.Messgerät und PC mit handelsüblichem RS232-Kabel verbinden

- 2. "Daten laden" wählen und mit <Enter> bestätigen
- 3. Sicherheitsabfrage mit Ja (<F1>) beantworten
- 4.Entscheiden Sie, ob die im Gerät gespeicherten Daten gelöscht werden können (<F1> für Ja / <F4> für Nein)
- 5.Starten Sie die Datenübertragung an Ihrem PC

#### Daten senden:

Die mit Messwerten komplettierten Datensätze können mit Hilfe dieser Funktion zum PC-Programm übertragen werden(Vorgehensweise analog zum Punkt "Daten laden").

#### Formatieren:

Diese Funktion wird normalerweise nur bei der Ersteinrichtung des Gerätes im Werk benötigt (Vorbereitung des internen Speichers zur Datenaufnahme). Vorsicht: Alle gespeicherten Daten werden gelöscht !

## **9. Diagnosen**

## **9.1. Störungsdiagnose**

Das ecom-EN ist in der Lage Informationen, die vom ecom-AK (Auslesekopf für digitale Feuerungsautomaten) über Kabel bereit gestellt werden, zu empfangen und zu verarbeiten.

Wählen Sie aus dem Hauptmenüpunkt "Diagnosen" das Untermenü "Stördiagnose" und bestätigen mit <Enter>. Das ecom-EN versucht mit dem ecom-AK Verbindung aufzunehmen (Meldung: "Suche läuft") Kommt die Verbindung zustande, wird der aktuelle Betriebszustand des Brenners im Display grafisch dargestellt.

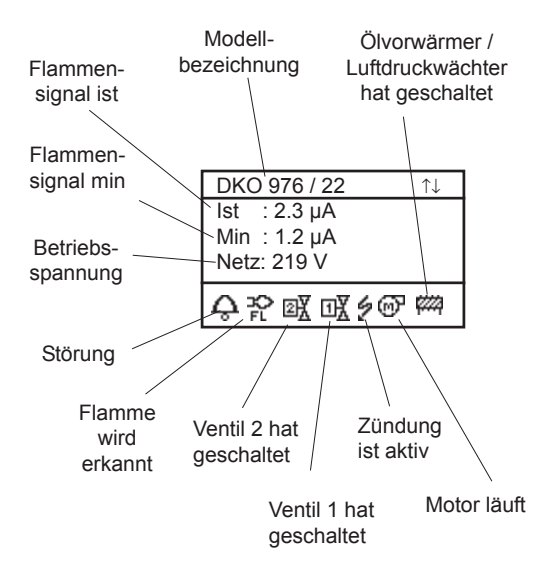

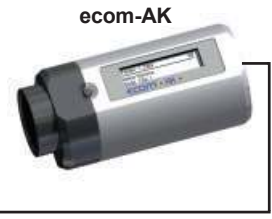

Kabelverbindung

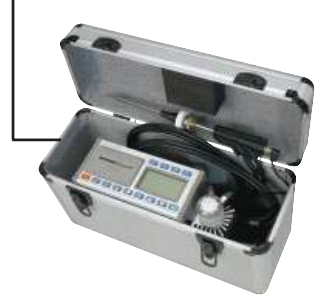

Mit Cursor-Tasten (hoch/runter) lassen sich weitere Informationen des Feuerungsautomaten abrufen. Auf den nächsten Displayseiten werden Angaben zur Störungshistorie aufgelistet (Art und Umfang der Informationen sind vom Feuerungsautomaten abhängig).

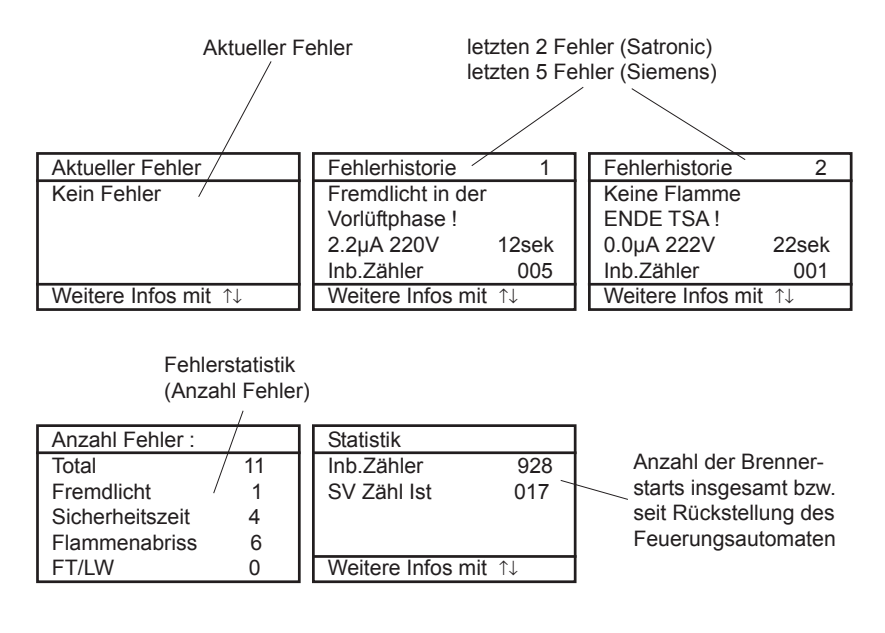

Auf weiteren Displayseiten werden Angaben zu den Steuerzeiten aufgelistet (Art und Umfang der Informationen sind vom Feuerungsautomaten abhängig).

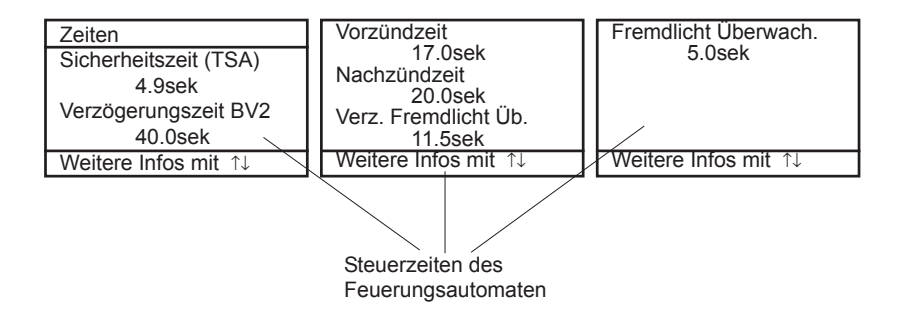

## **9.2. delta-T Messung**

Mit dem ecom-EN kann eine Differenztemperatur Messung durchgeführt werden. Für die Messung an Rohrleitungen (z.B. Vor- und Rücklauf an Heizungsanlagen) werden spezielle Anlege-Temperaturfühler benötigt, die bei Ihrer zuständigen rbr-Werksvertretung bestellt werden können. Wählen Sie aus dem Hauptmenüpunkt "Diagnosen" das Untermenü "delta-T Messung" und bestätigen mit <Enter>. Das Gerät zeigt die Temperatur T1 (Fühler an Anschluss "Gastemperatur"), die Temperatur T2 (Fühler an Anschluss "Lufttemperatur") und die Differenz aus beiden Temperaturen (T1 - T2) an. Mit der Taste <speichern> kann das Messergebnis zwischengespeichert werden. Anschließend besteht die Möglichkeit das Messergebis auszudrucken (Taste  $\langle$ Print $\rangle$ ).

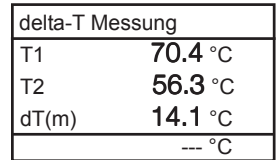

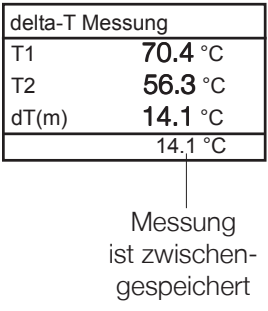

## **10. Wartungshinweise**

Wir empfehlen Ihnen, einmal jährlich, maximal jedoch nach ca. 250 Betriebsstunden eine Wartung des Messgerätes in einer unserer Servicestellen durchführen zu lassen, um die Sensorik und innere Verschlauchung reinigen und prüfen zu lassen. Verwenden Sie keine anderen Sensoren oder Fühler, als die von unserem Werk vorgesehenen und beachten Sie, daß Servicearbeiten, die von Servicestellen durchgeführt werden, die von uns nicht dazu autorisiert sind, zum Erlöschen der Gewährleistung führen. Folgende Hinweise für die tägliche Wartung einzelner Teile und Baugruppen sollen Ihnen helfen:

### Feinststaubfilter am Gaskühler

Schrauben Sie die Abdeckkappe des Gaskühlers ab und kontrollieren Sie den Zustand des Partikelfilters. Er sollte gewechselt werden, wenn die Verschmutzung des Filters im Bereich des Gasflusses grau gefärbt ist (Grauwert der Rußskala ca. 2 - 3).

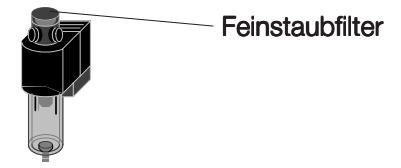

#### Sensoren

Die Sensoren werden nach jedem Einschalten mit dem Referenzgas Frischluft kalibriert. Der Zustand der Sensoren wird durch das Gerät permanent überwacht. Neue Sensoren altern im Verlaufe der Nutzung durch Verschleiß der Reagenzien (Sauerstoffsensor) und durch Verschmutzung bzw. Belastung mit Konzentrationen oberhalb des nominalen Messbereiches (toxische Sensoren). Die Ausgangswerte der Sensoren betragen (Menü "Kontrolle"):

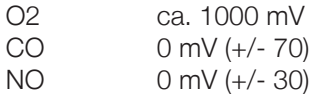

ecom-FN Seite 23 Erfolgt im Verlaufe der Kalibrierphase eine Fehlermeldung, die durch mehrmaliges Wiederholen der Kalibrierphase nicht zu beseitigen ist, muß das Gerät in einer Servicestelle überprüft werden. Der Sauerstoffsensor muß einen Wert >200 mV anzeigen, anderenfalls ist er in einer Servicestelle zu wechseln.

Der CO-Sensor ist durch das interne Programm vor Überlastung geschützt. Wird der Grenzwert von 2500 ppm überschritten, wird eine Spülpumpe eingeschaltet, die dem Sensor Frischluft zuführt.

#### **Stromversorgung**

Der Akku gewährleistet netzunabhängige Stromversorgung. Der Akku wird nachgeladen, indem das Gerät mit den Netzteil verbunden wird (bitte Ladevorgang nicht kurzzeitig unterbrechen, da sonst die Ladeschaltung fehlerhaft arbeiten kann). Ein Nachladen des Akkus sollte in jedem Fall erfolgen, wenn die Spannungsanzeige im Display (Menü "Kontrolle") kleiner 5,8 V beträgt (der kritische Wert, ab dem eine Arbeit nicht mehr möglich ist, beträgt 5,5 V).

### Sonde und Schlauch

Sonde und Schlauch sollten, abhängig von der Benutzung des Gerätes, regelmäßig gereinigt werden, um Partikelablagerungen zu entfernen und vorzeitigen Verschleiß durch Korrosion zu verhindern. Der Schlauch kann nach Lösen aller Steckverbindungen am Gerät und an dem Sondengriffstück gereinigt werden (warmes Wasser und trocknen bzw. durchblasen).

#### Druckerpapierrolle wechseln

Drücken Sie kurz auf die Papierschublade, um die Verrieglung zu lösen. Entnehmen Sie die Papierschublade und befördern Sie ggf. den Rest des Papiers aus dem Drucker ("Einstellungen"/"Papiereinzug"/<Enter>). Entnehmen Sie die Druckerwelle und stecken die neue Papierrolle auf die Druckerwelle. Stecken Sie die Druckerwelle in die Halterung zurück. Führen Sie den Anfang der Papierrolle in den dafür vorgesehenen Spalt ein. Transportieren Sie das Papier (ca. 10 cm) durch den Drucker ("Einstellungen"/"Papiereinzug"/<Enter>). Schieben Sie die Papierschublade zurück in den Schacht. Arretieren Sie die Papierschublade (drücken bis Schublade in Verrieglung einrastet).

## **11. Technische Daten**

#### Messgröße Bereich Verfahren O<sub>2</sub> 0 21 vol-% elektrochemisch CO 0...4000 ppm elektrochemisch<br>CO% (Option) 0...63000 ppm elektrochemisch 0 ... 63000 ppm elektrochemisch NO (Option) 0 ... 5000 ppm elektrochemisch  $CO<sub>2</sub>$ <br>T-G 0 ... CO<sub>2max</sub> berechnet T-G 0 ... 500 °C NiCr/Ni T-R 0 ... 99 °C Halbleiter Differenzdruck 0 ... +/- 20 hPa DMS-Brücke Wirkungsgrad 0... 120 % berechnet Abgasverlust 0 ... 99,9 % berechnet Luftüberschuss 1 ... ∞ berechnet CO-unverdünnt (Bezugs-O<sub>2</sub>; einstellbar) berechnet Taupunkt der Abgase berechnet

#### CO-Sensorfreispülung durch seperate Frischluftpumpe Elektronische Kondensatüberwachung

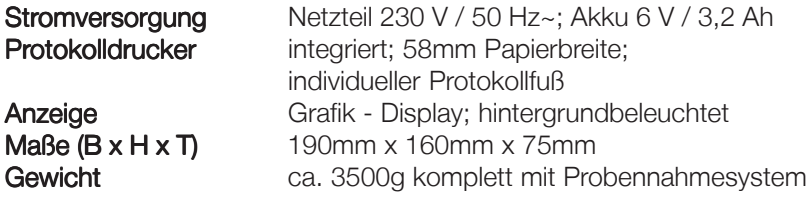

Technische Änderungen vorbehalten V3.4 / 02.2010

## rbr Messtechnik GmbH

Am Großen Teich 2 D-58640 Iserlohn (Sümmern) Telefon: 02371 - 945-5 Telefax: 02371 - 40305 Internet: http://www.rbr.de eMail: info@rbr.de